# NJC 健康宅配センター Ver4

### マニュアル

#### メール送信 篇

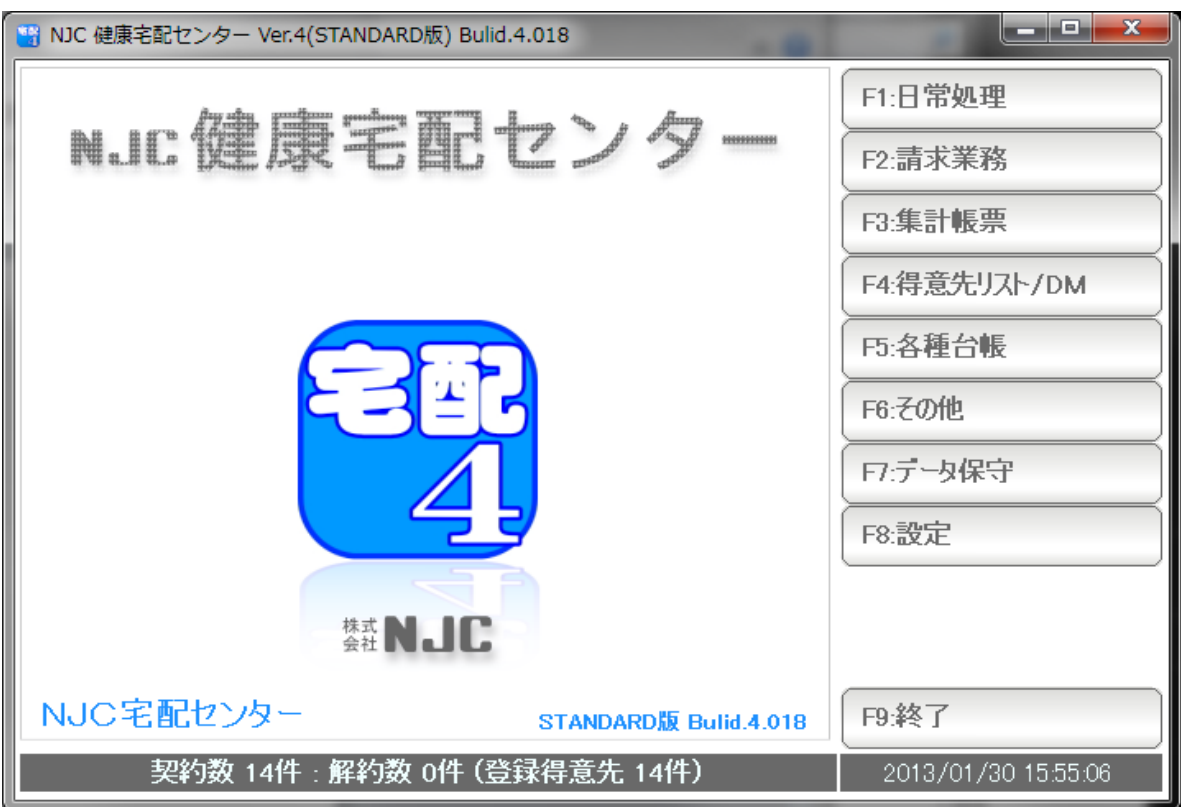

## • メール送信のための設定 ・・・・・・ 3

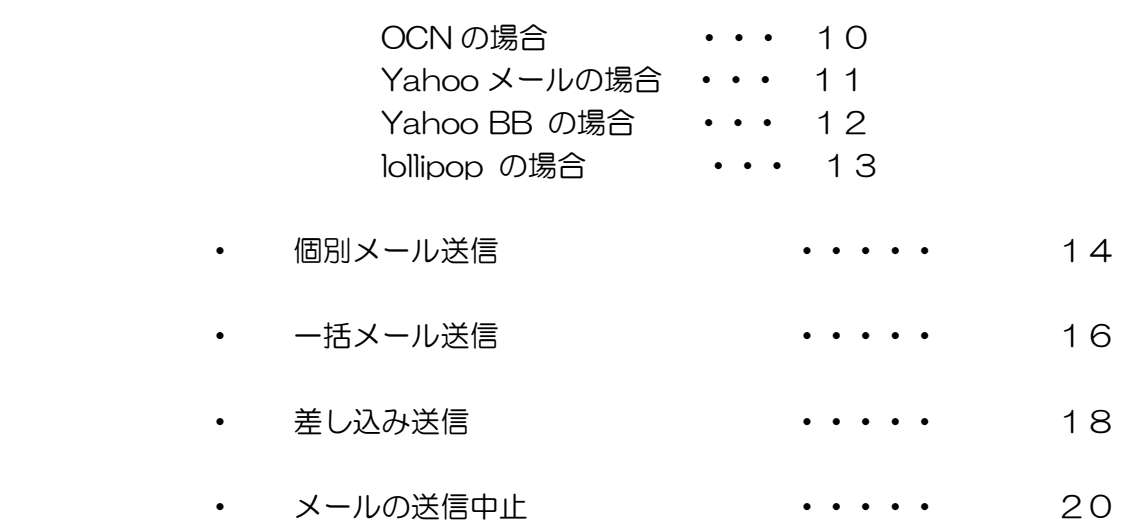

■ 目次

 メール送信機能を使うために、 設定を行います。

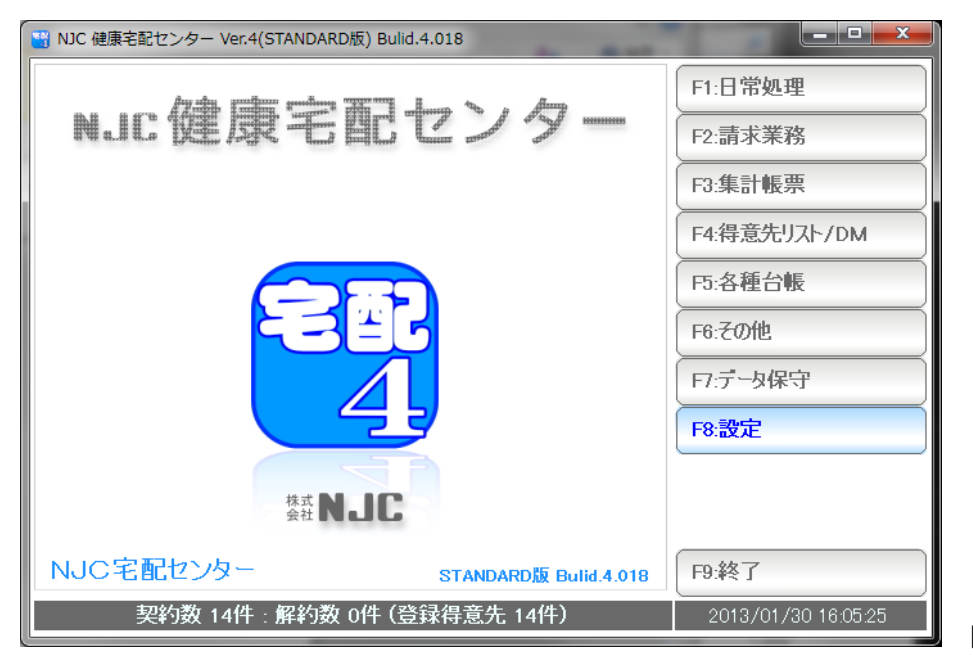

F8:設定を押します。

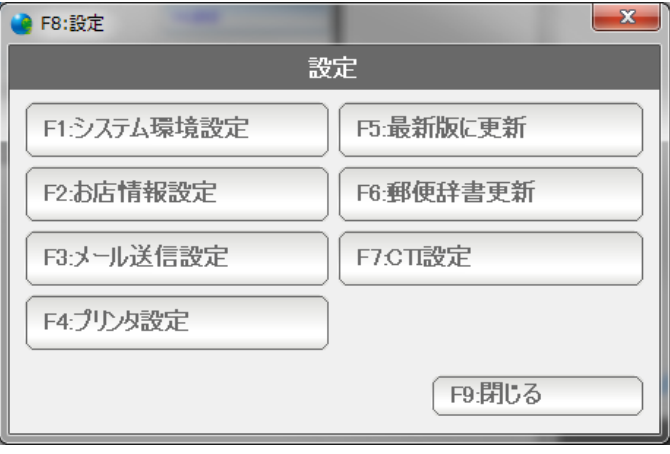

F3:メール送信設定 を 押します。

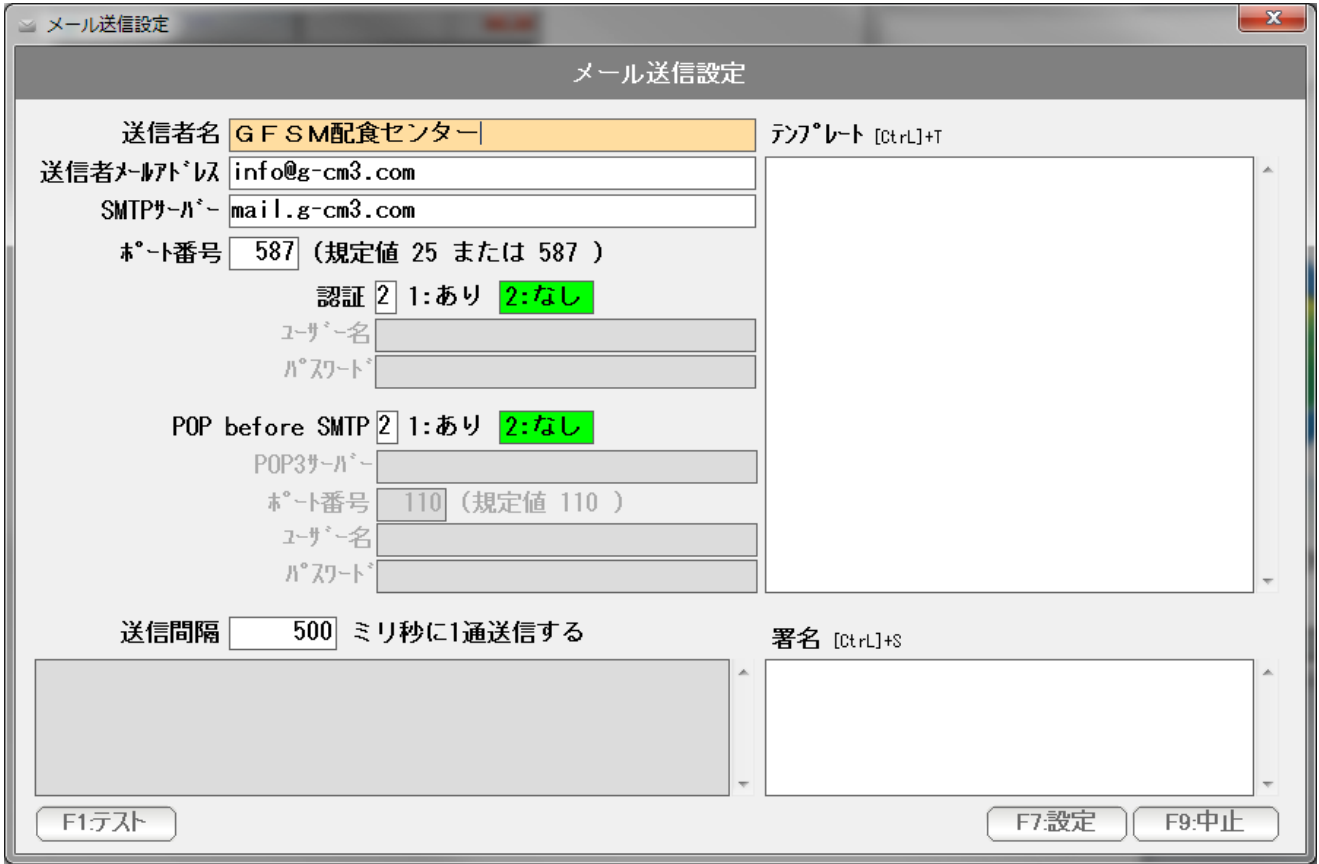

メールの送信設定画面が表示されます。

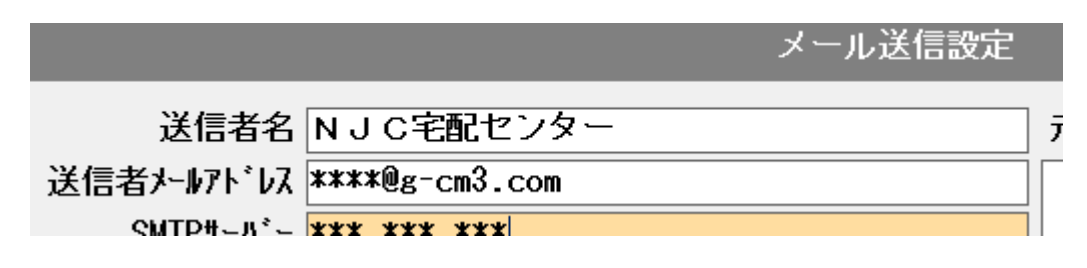

まず、送信者名(お店名)と、お店のメールアドレスを入力します。

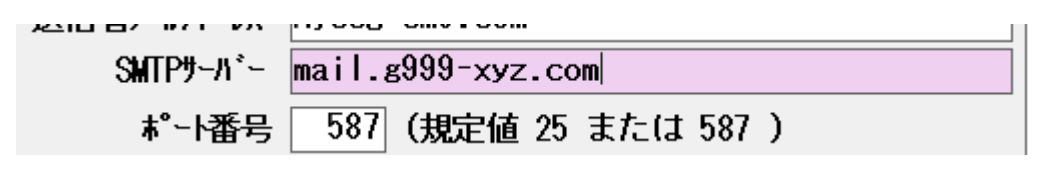

 次に、メールの契約情報(プロバイダやレンタルサーバー会社からの書面をご確認く ださい)を参照して、メール送信サーバー(SMTP サーバー)と、ポート番号を設定 します。ポート番号は、ほとんどの場合、587か、25です。

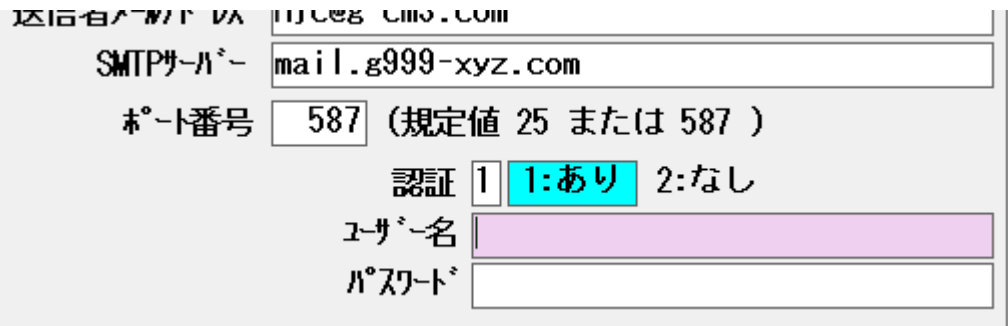

 多くのメールサーバーは、認証なしですが、 認証あり のサーバーをご利用の場合は、「1:あり」に設定し ユーザー名とパスワードを入力してください。

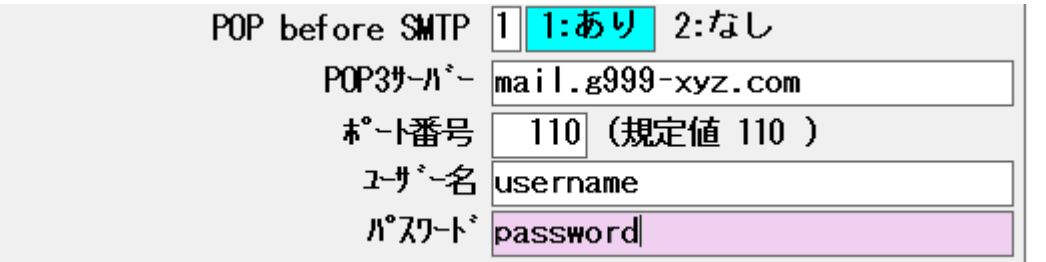

受信メールサーバーを設定します。

メールの契約情報(プロバイダやレンタルサーバー会社からの書面をご確認く ださい)を参照して、メール受信サーバー(POP3 サーバー)と、ポート番号を設定 します。ポート番号は、ほとんどの場合、110 です。

ユーザー名 (ユーザーアカウント、メールID) と パスワードを設定します。

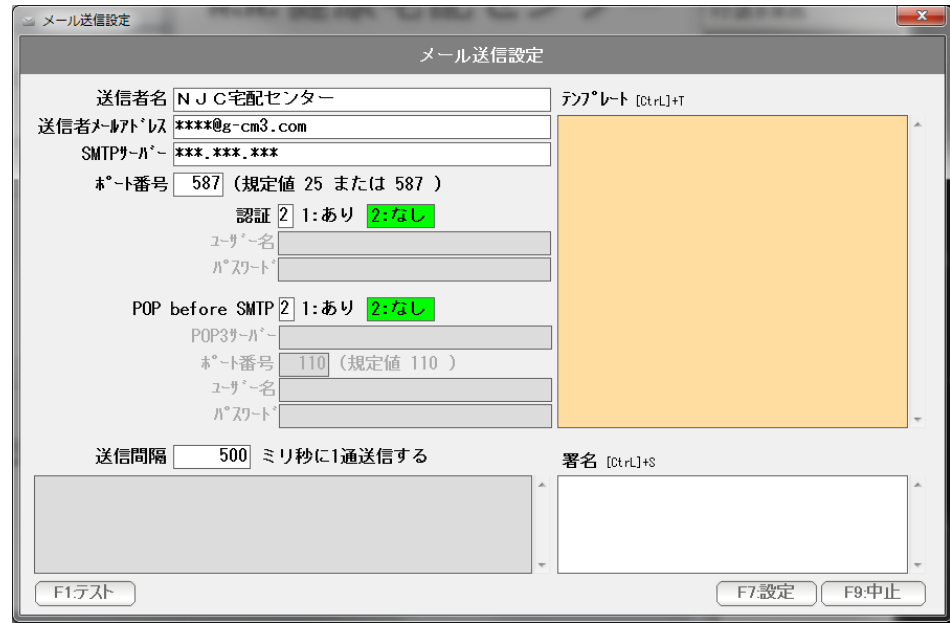

送信サーバー設定ができました。

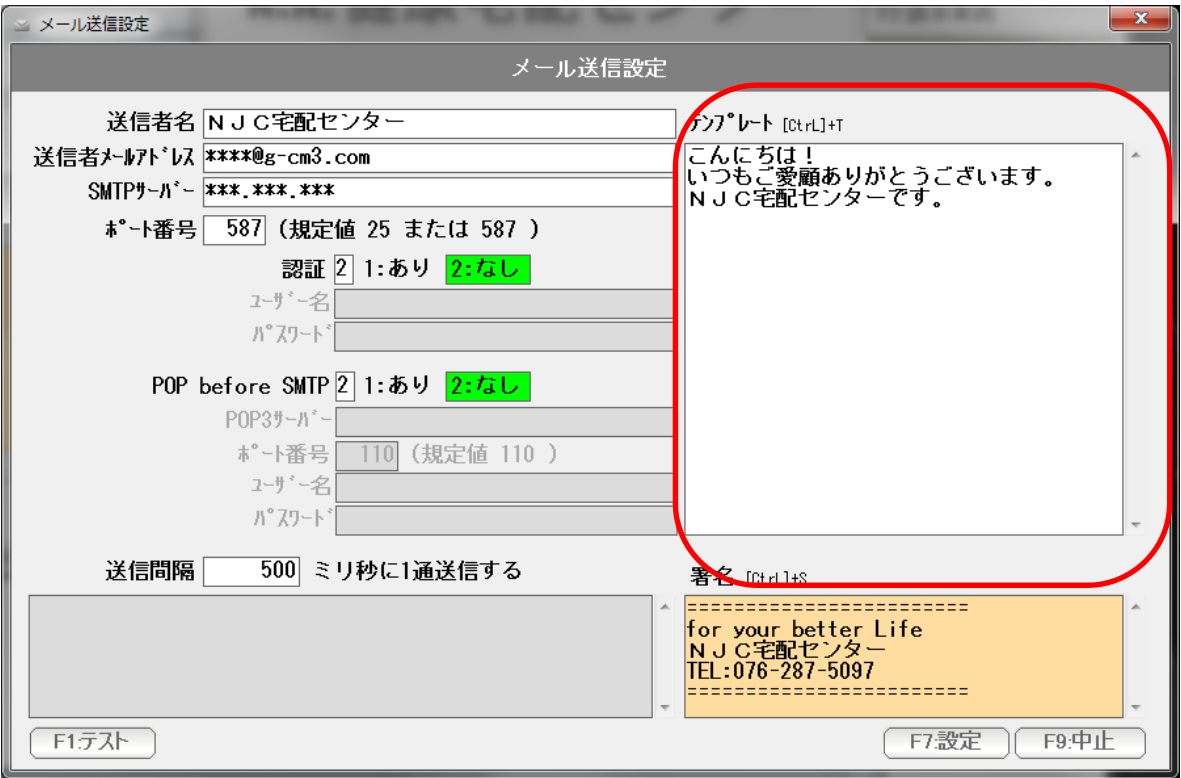

必要であれば「テンプレート」を設定します。

 テンプレートは、メールを送ろうとすると、最初の文面として自動的に 挿入されるものです。

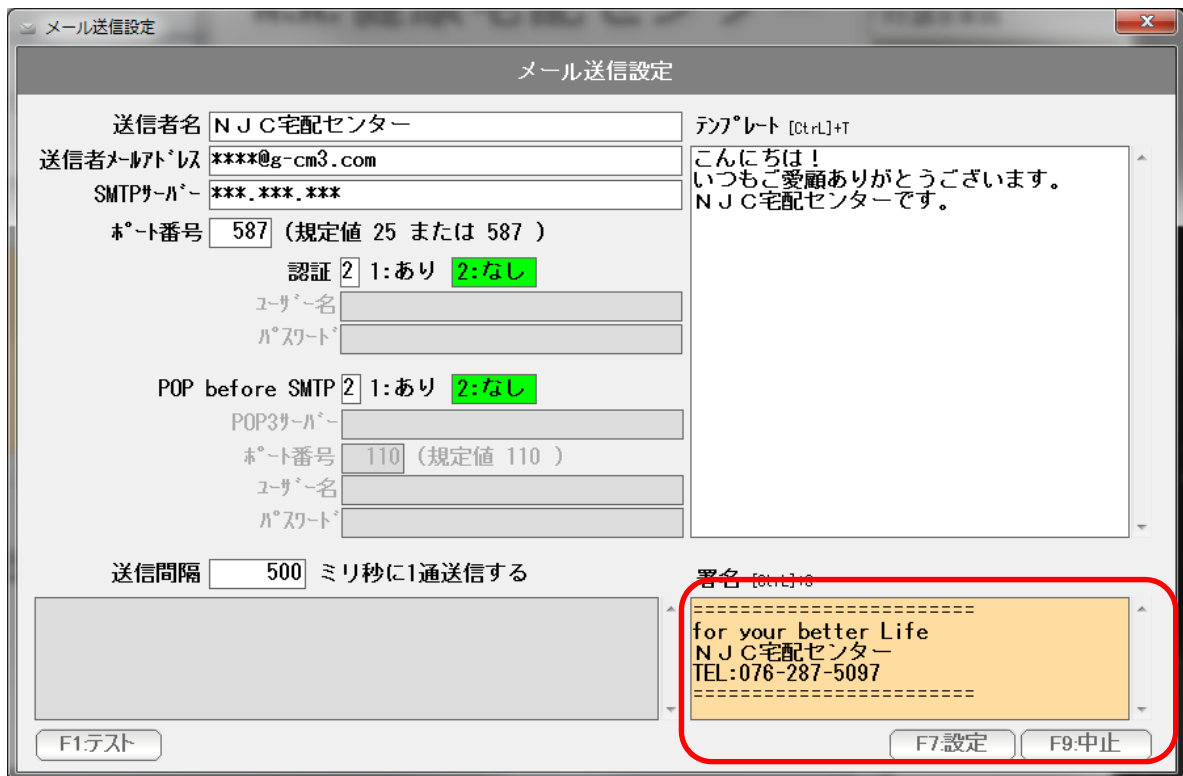

必要であれば「署名」を設定します。

署名は、メールの文面の最後に自動的に挿入される文面です。

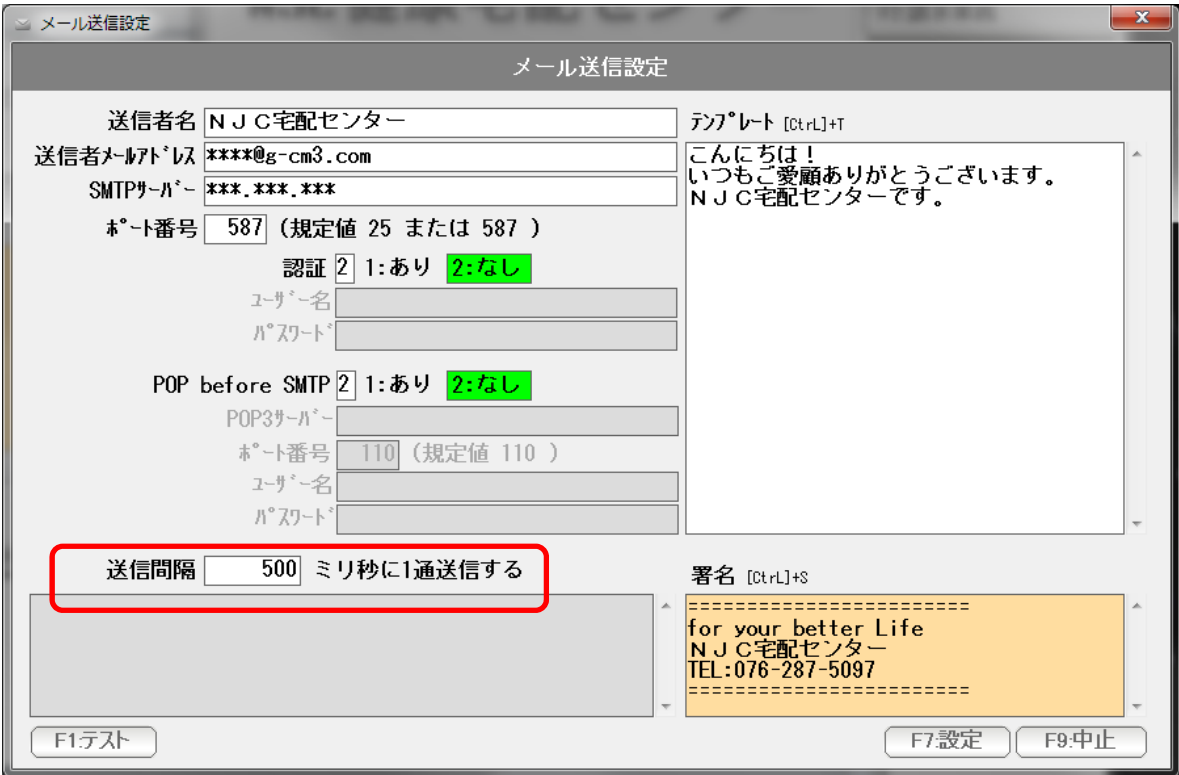

送信間隔を設定します。

 送信間隔とは、一括メール送信の時に、1通当たりを何ミリ秒毎に送るか、という 設定です。

 多くのプロバイダー(インターネット接続業者)は、一括メール送信を許可してい ません。(容量制限や、スパムメール対策)

 このため、何百通~何千通ものメールを一気に送信すると 接続が停止されたり、損害違約金や高額の従量課金を請求されたりしてしまうこと があります。

そこで、1通を、数秒毎に送ることで、対策としています。

通常は、500ミリ秒=1秒に1通送る設定になっています。

 必要な場合には変更して下さい。 通常は、このままの設定でOKです。 設定ができたら、テストを行います。

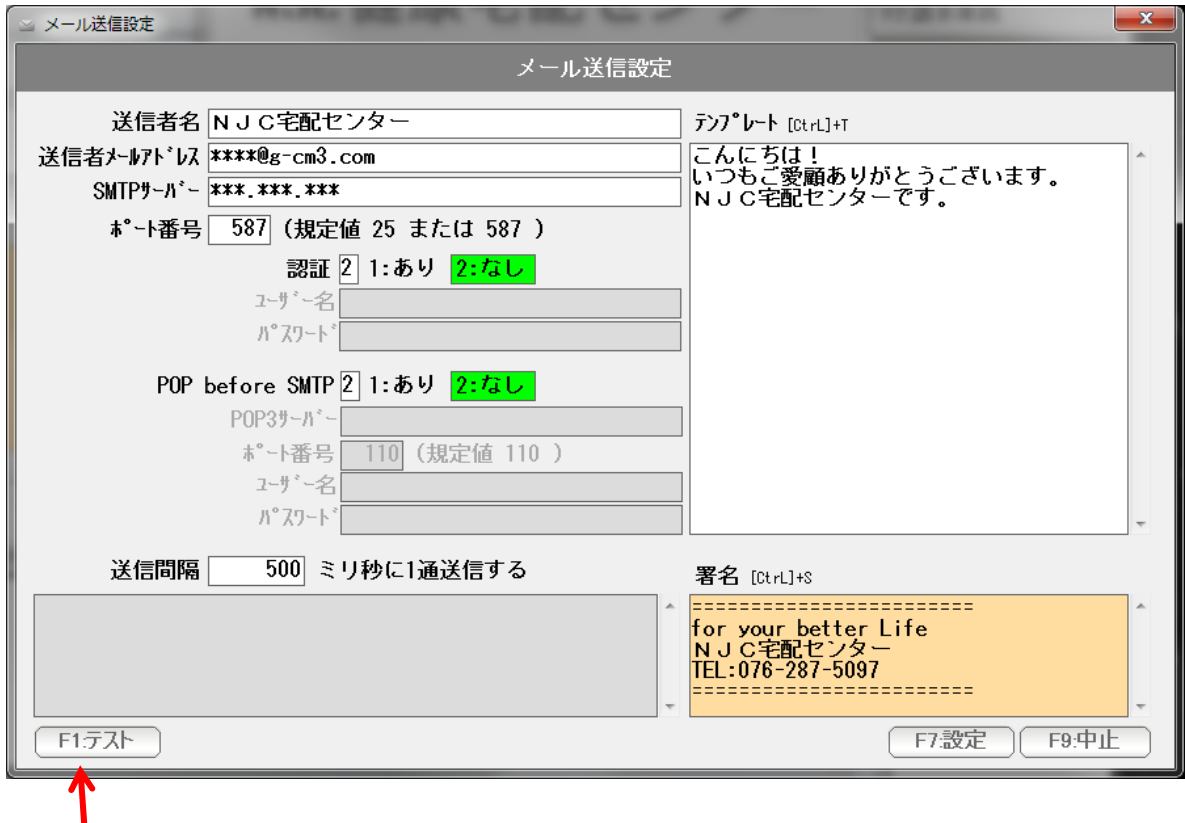

押します。

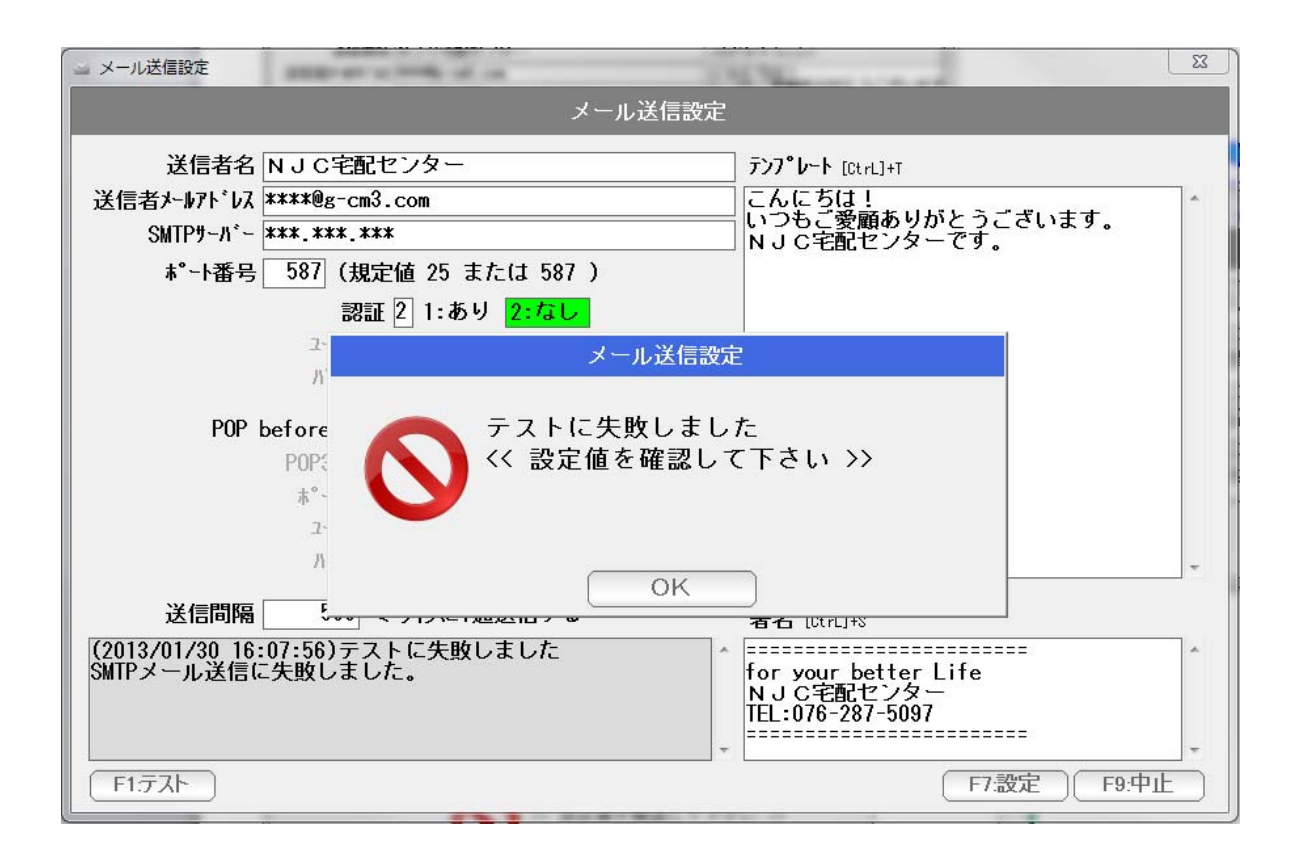

うまく送信テストが行えないと「失敗しました」と表示されます。

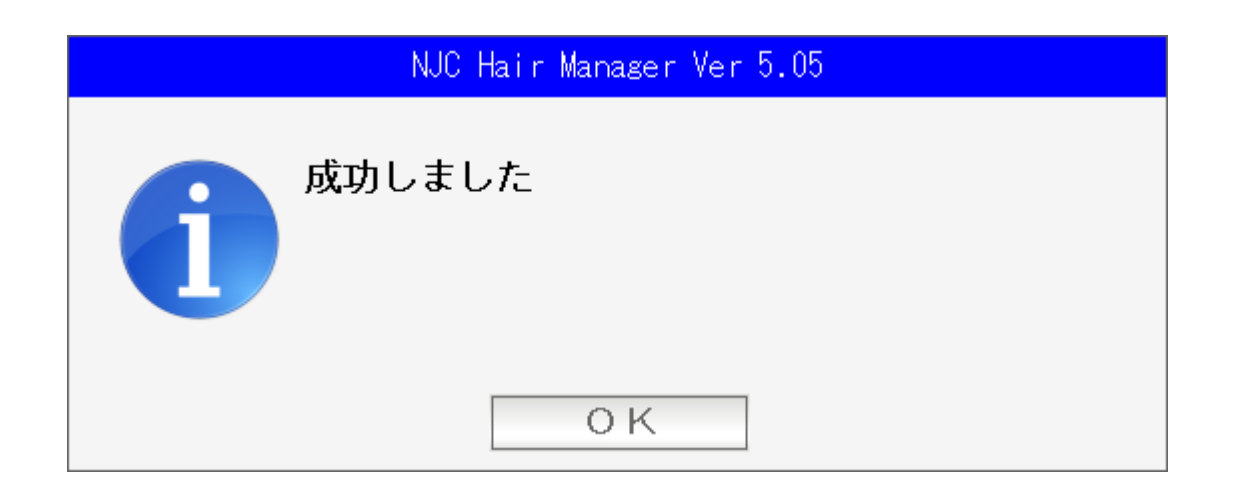

設定が正しいと、成功しましたと表示されます。

 設定したアドレスにテストメールが送信されていますので メールソフトなどでご確認ください。

 メール送信の設定について、メールアカウントおよびプロバイダがOCNの場合に ついて例示します。

 メールアドレス zzzzzzz@nnn.ocn.ne.jp パスワード yyyyyy

で、OCN 回線からアクセスしている場合。

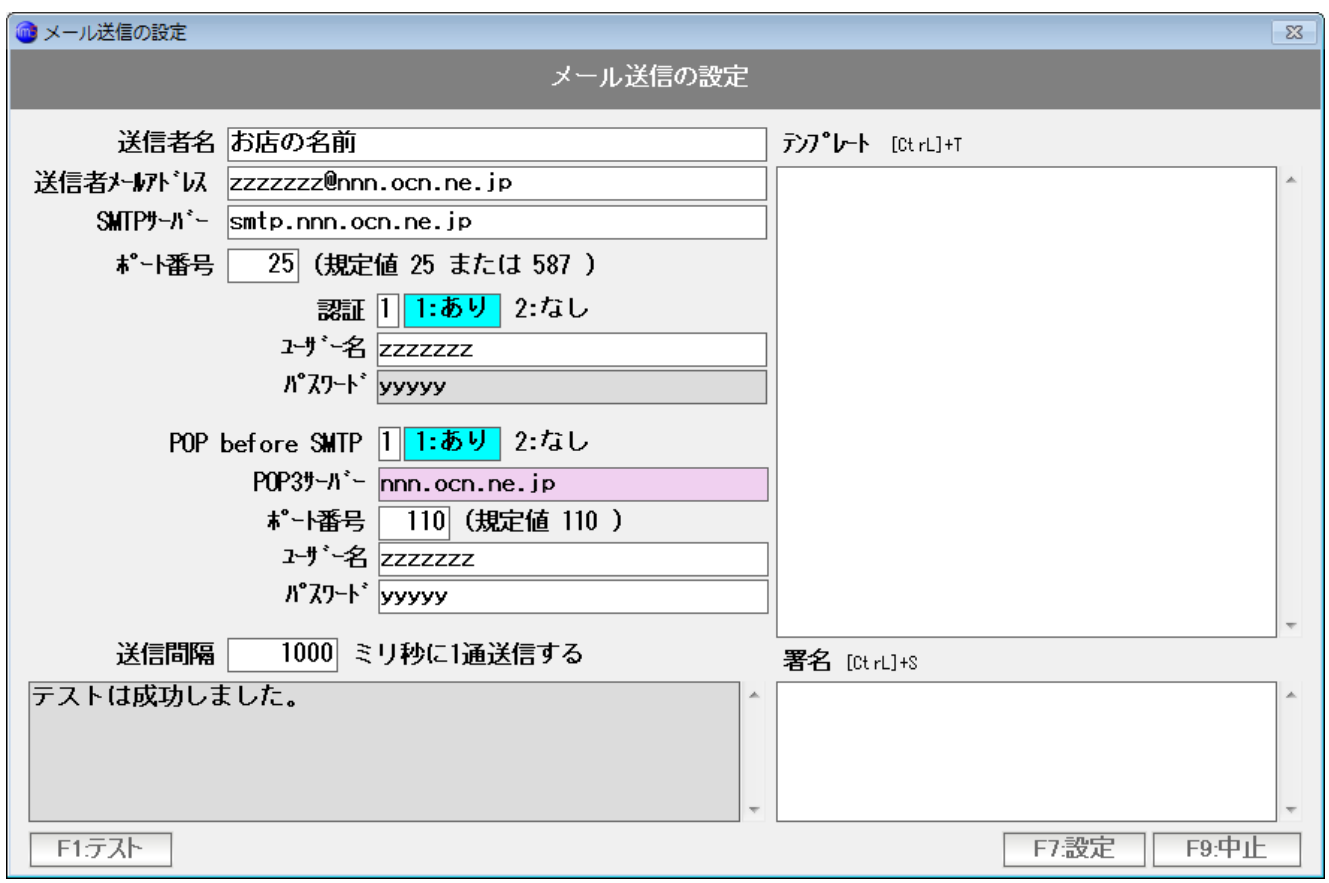

 SMTP サーバー smtp + . +メールアドレスの@の右側 です ポート番号 25 です。 認証「あり」にします。 ユーザー名 メールアドレスの左側です パスワード 付与されたパスワードです POP Before SMTP「あり」にします。 POP サーバー メールアドレスの@の右側 です ポート番号 110 です。 ユーザー名 メールアドレスの左側です パスワード 付与されたパスワードです

 メール送信の設定について、メールアカウントに Yahoo メールを使用する場合に ついて例示します。

 メールアドレス zzzzzzz@yahoo.co.jp パスワード yyyyyy

の場合。

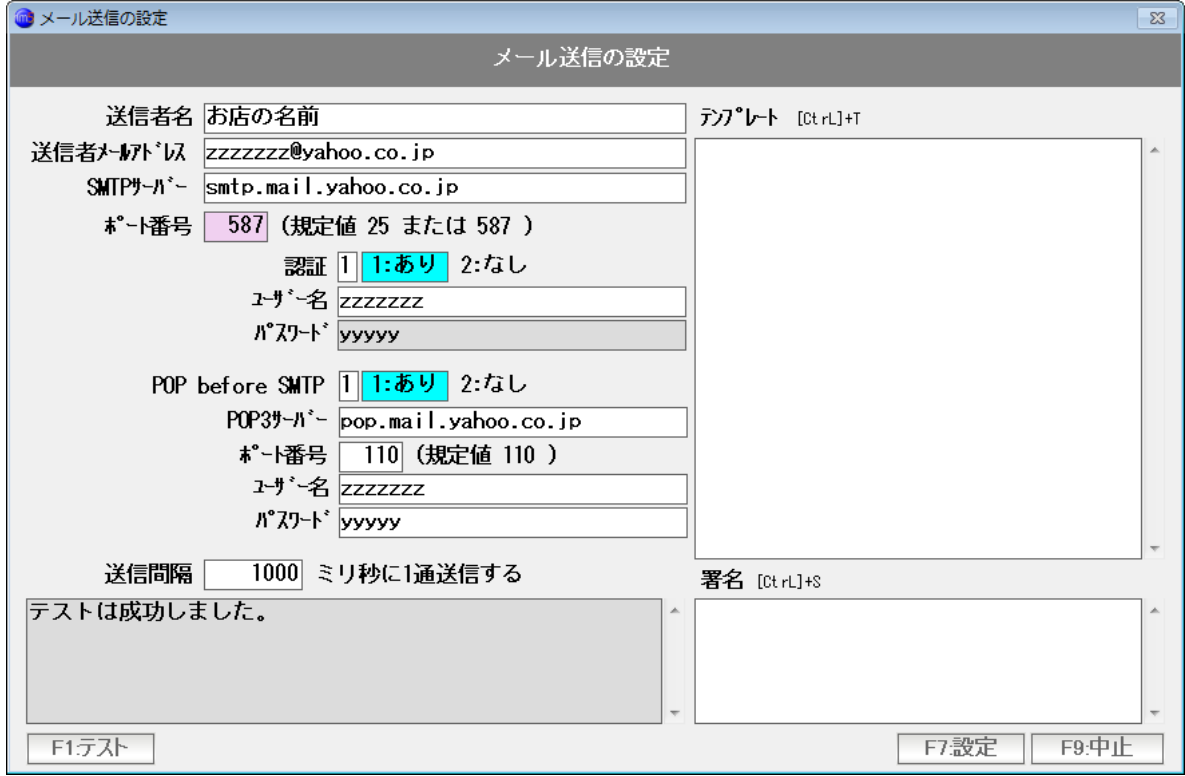

 SMTP サーバー smtp.mail.yahoo.co.jp です ポート番号 587 です。 認証「あり」にします。 ユーザー名 メールアドレスの左側 = Yahoo ID です パスワード 設定した Yahoo ID のパスワードです POP Before SMTP「あり」にします。 POP サーバー pop.mail.yahoo.co.jp です ポート番号 110 です。 ユーザー名 メールアドレスの左側 = Yahoo ID です パスワード 設定した Yahoo ID のパスワードです

 メール送信の設定について、メールアカウント およびプロバイダが Yahoo BB の場合に ついて例示します。

 メールアドレス zzzzzzz@ybb.co.jp パスワード yyyyyy

の場合。

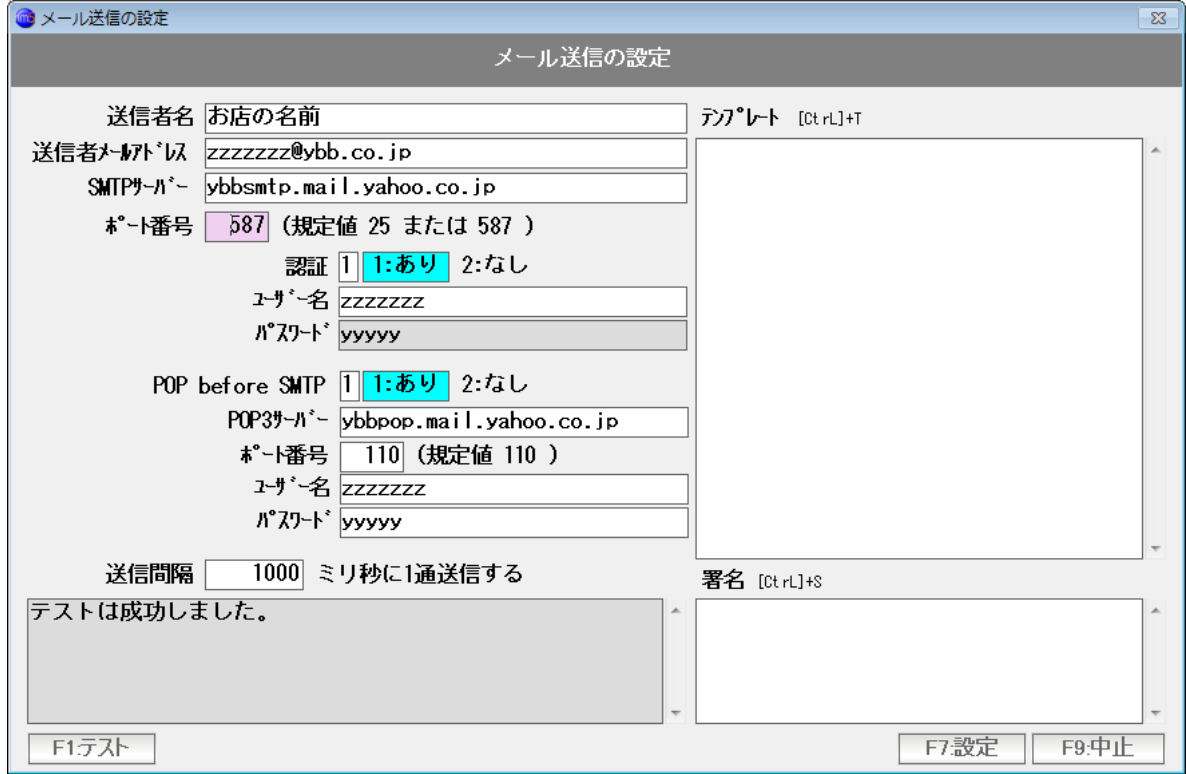

 SMTP サーバー ybbsmtp.mail.yahoo.co.jp です ポート番号 587 です。 認証「あり」にします。 ユーザー名 メールアドレスの左側 = Yahoo ID です パスワード 設定した Yahoo ID のパスワードです POP Before SMTP「あり」にします。 POP サーバー ybbpop.mail.yahoo.co.jp です ポート番号 110 です。 ユーザー名 メールアドレスの左側 = Yahoo ID です パスワード 設定した Yahoo ID のパスワードです

メール送信の設定 補足 ロリポップの場合

 メール送信の設定について、メールアカウントおよびプロバイダがロリポップの場合に ついて例示します。

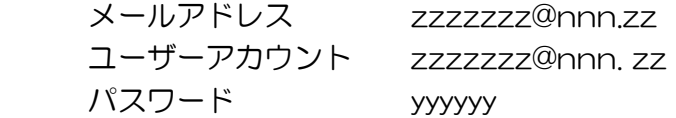

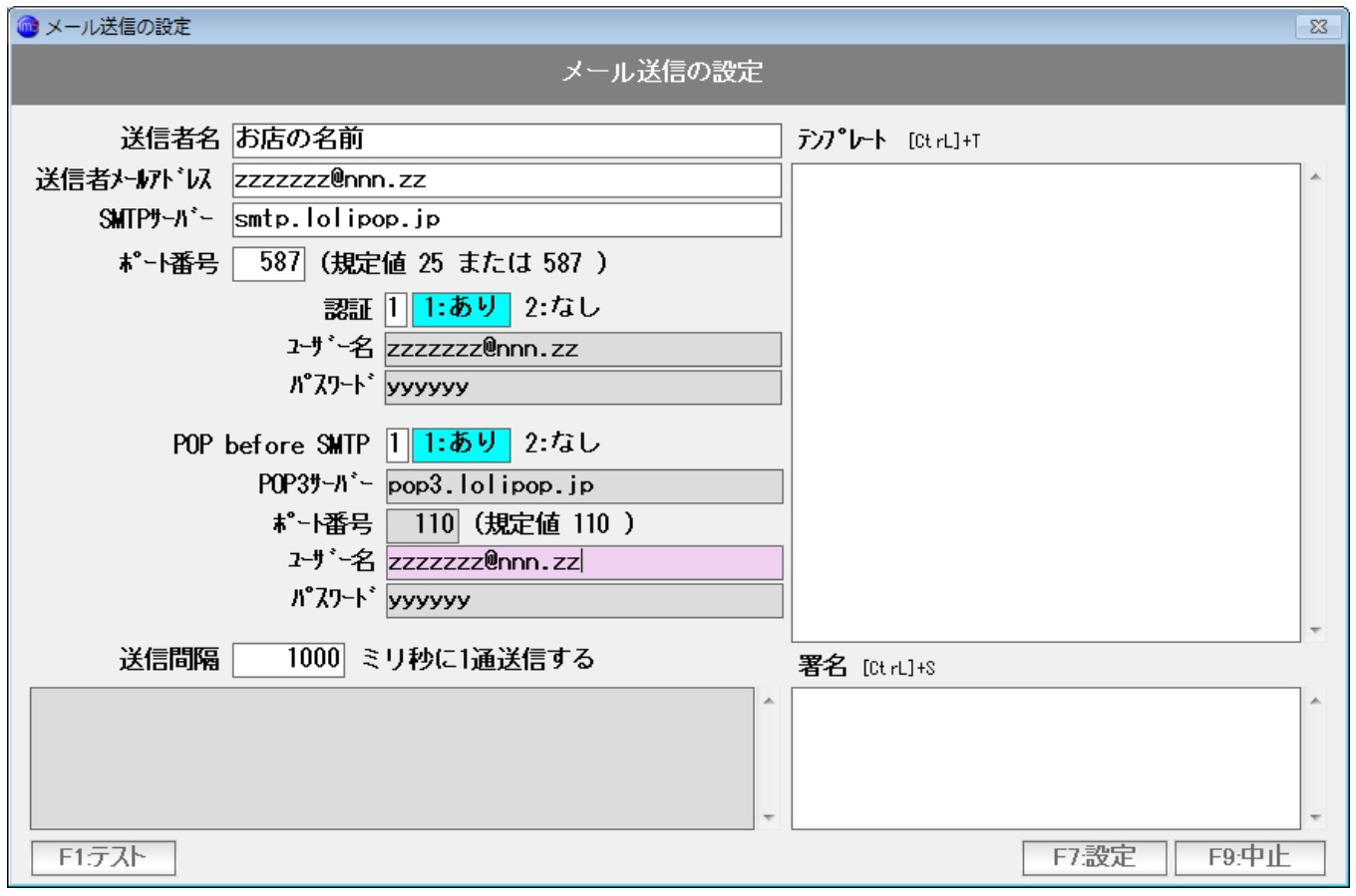

 SMTP サーバー smtp.lolipop.jp です(異なる場合もあります。契約情報をご確認ください) ポート番号 587 です。 認証「あり」にします。 ユーザー名 付与されているユーザーアカウントです パスワード 付与されたパスワードです POP Before SMTP「あり」にします。 POP サーバー pop3.lolipop.jp です(異なる場合もあります。契約情報をご確認ください) ポート番号 110 です。 ユーザー名 付与されているユーザーアカウントです パスワード 付与されたパスワードです

```
 個別メール送信
```
個別のメール送信は「得意先台帳」から行います。

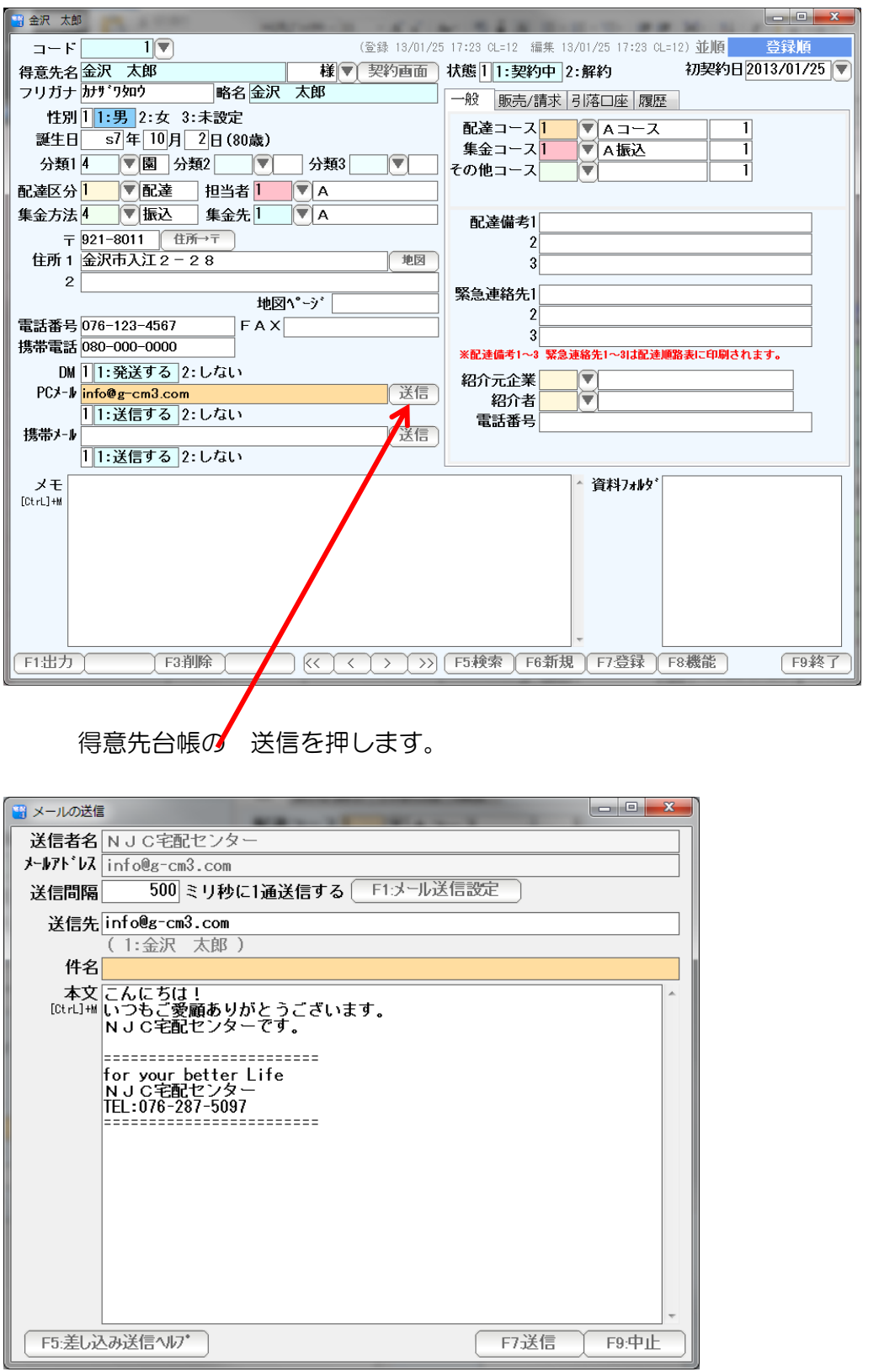

メール送信画面が開きます(あらかじめ入っている文章は、設定したテンプートと署名です)

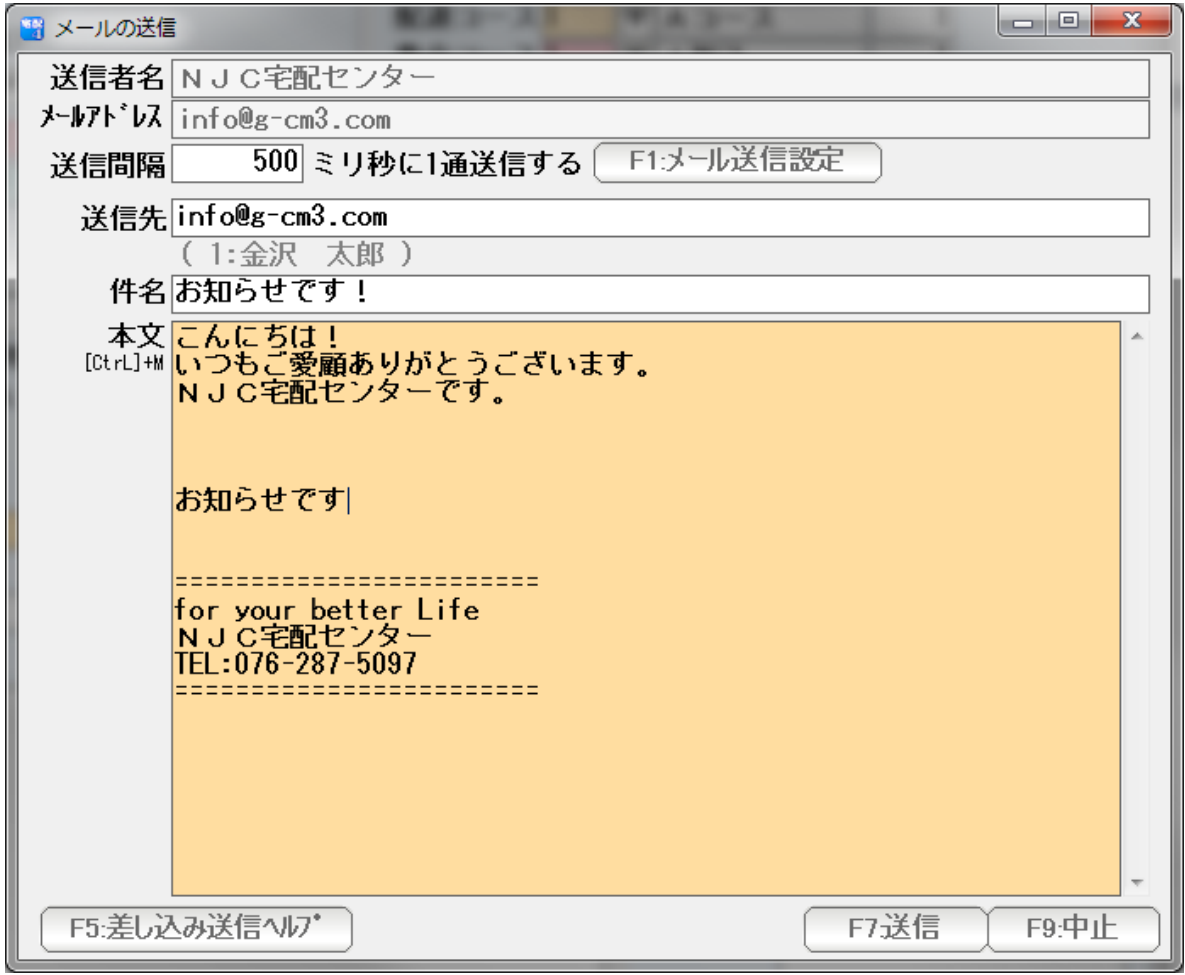

件名と本文を入力し、F7:送信を押します。

一括送信は「得意先リスト/DM」から行います。

得意先リスト/DMの使い方は、「得意先リスト/DM」マニュアルを参照下さい。

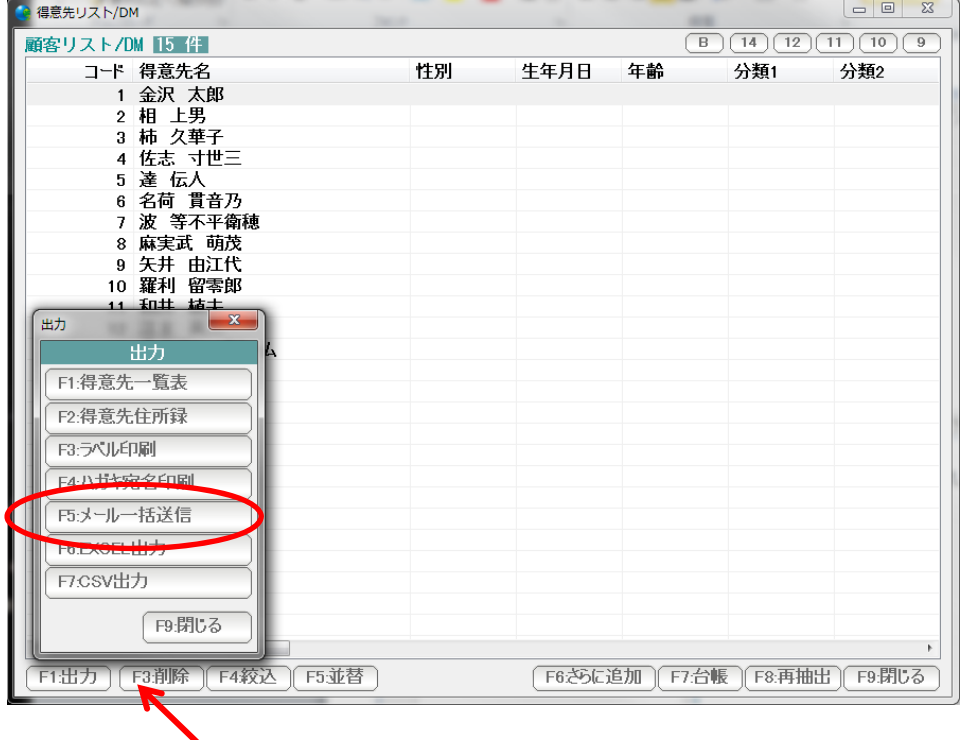

あらかじめ、送信したい顧客のリストを作成しておいて、

#### 「F1:出力」を押して、F7:一括メール送信を押します。

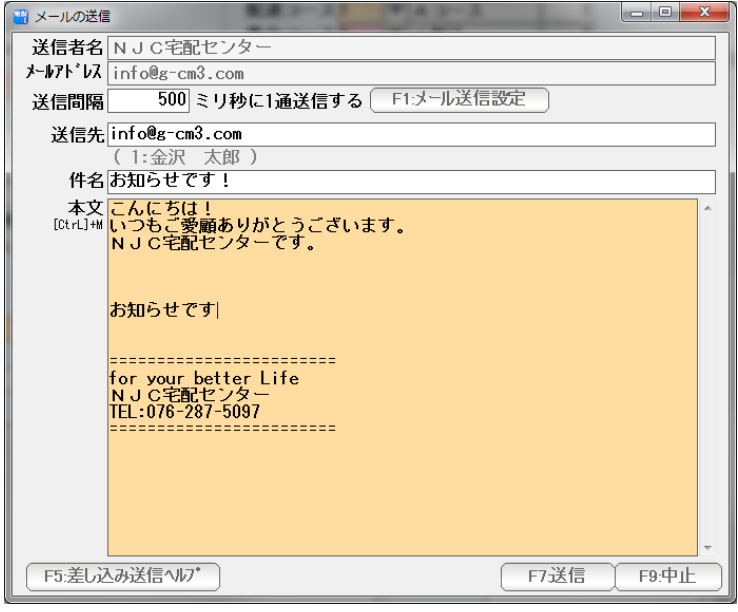

メールの作成画面が表示されます。

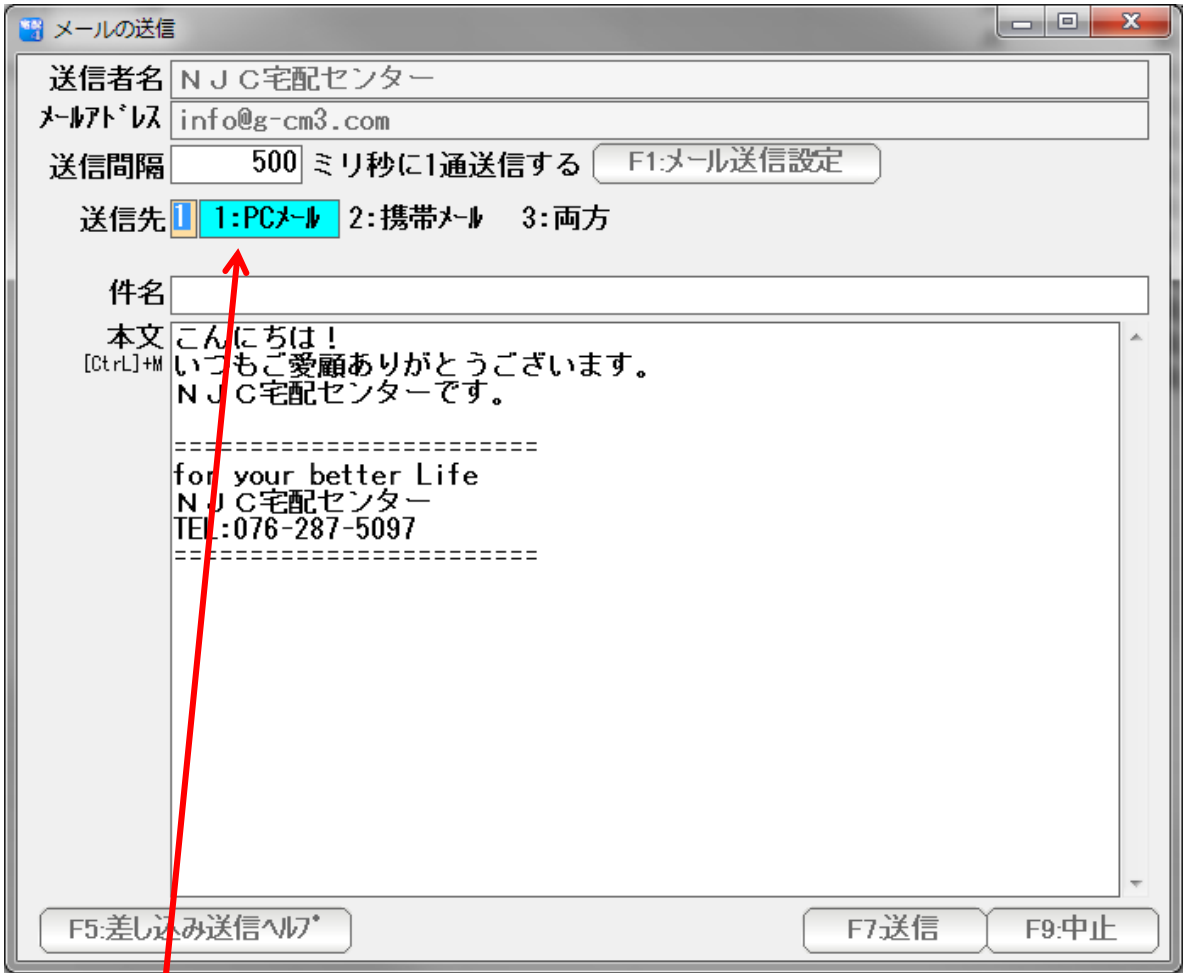

得意先台帳に設定された PCメール、携帯メールのどちらに送るのかを設定します。

※ メールアドレスが設定されていないメールは送信されません。

I

 ※ 携帯メールへの送信の場合、ウイルスや迷惑メール対策で、届かないことも 多いのでご注意ください。

件名と本文を入力し「F7:送信」を押すと、メール送信が開始されます。

#### 差込送信

メール送信では「差込送信」が可能です。

差込送信とは

あらかじめ指定した箇所に、顧客固有の情報に変換して送信する機能です。

例えば

<%name%>様 こんにちは!

という文章を送信すると、メールの送信時に・・・

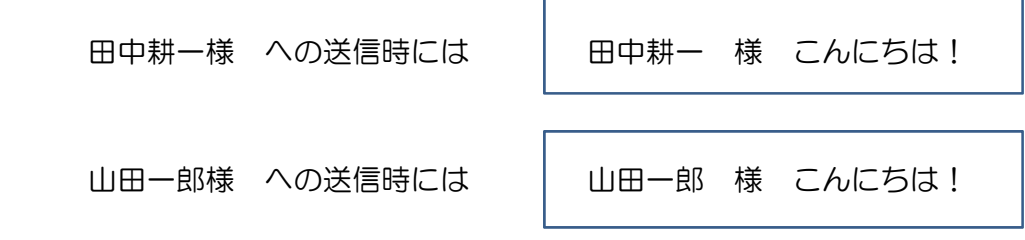

と、文章が差し込まれてメール送信されます。

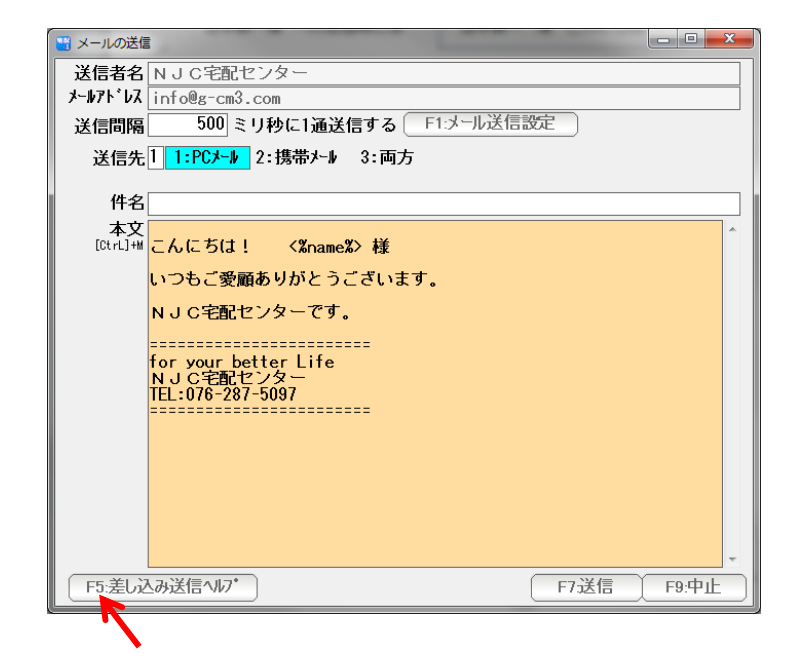

 差込に使えるタグは <%name%> = 御名前, <%code%>=顧客コードなど多岐に 渡ります。

どんなタグが使えるかを調べるには「F1:差込送信ヘルプ」を押してください。

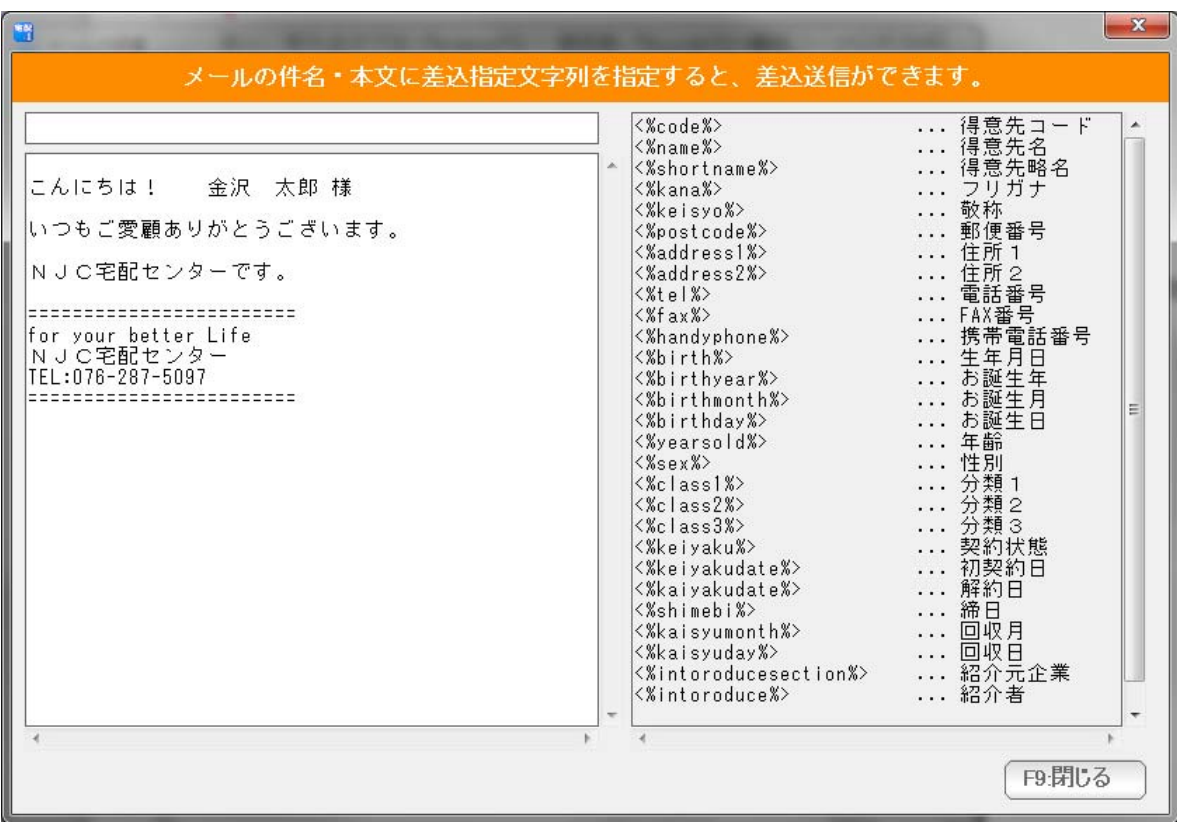

現在入力された本文を差し込んだサンプルと、利用可能なタグの一覧が表示されます。

注意!!

 差込タグは、半角小文字のみです。 かな漢字(倍角)や大文字などを使うと、うまく差し込んでくれません。 メールの送信が始まると

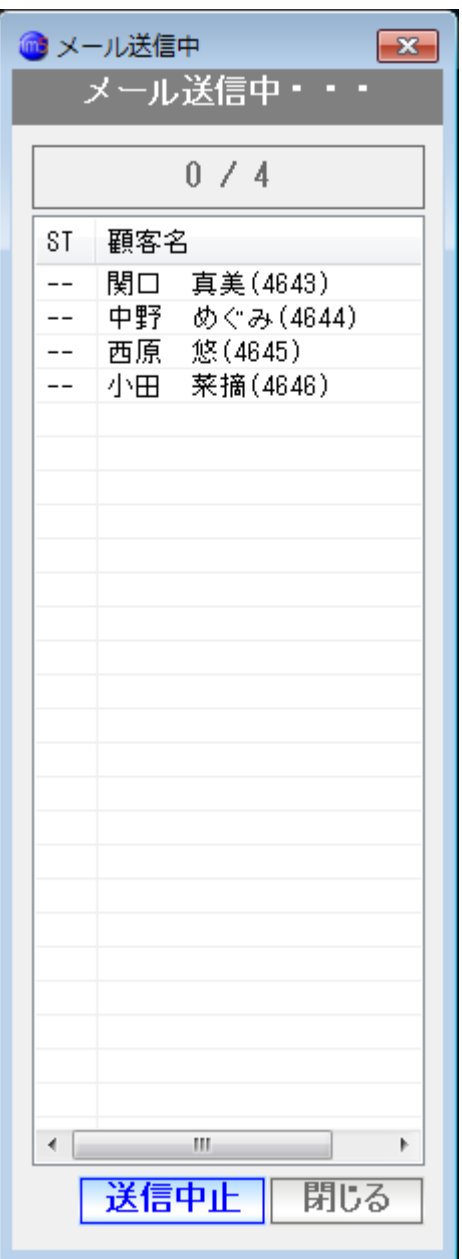

■■■ というような画面が(10秒に1回程度更新)出ます。

送信を途中でやめたい場合は、「送信中止」ボタンをクリックします。

※送信再開の機能はありません。

< システム終了と送信継続 >

一括メール送信が終わっていない時点でシステムを終了しようとすると

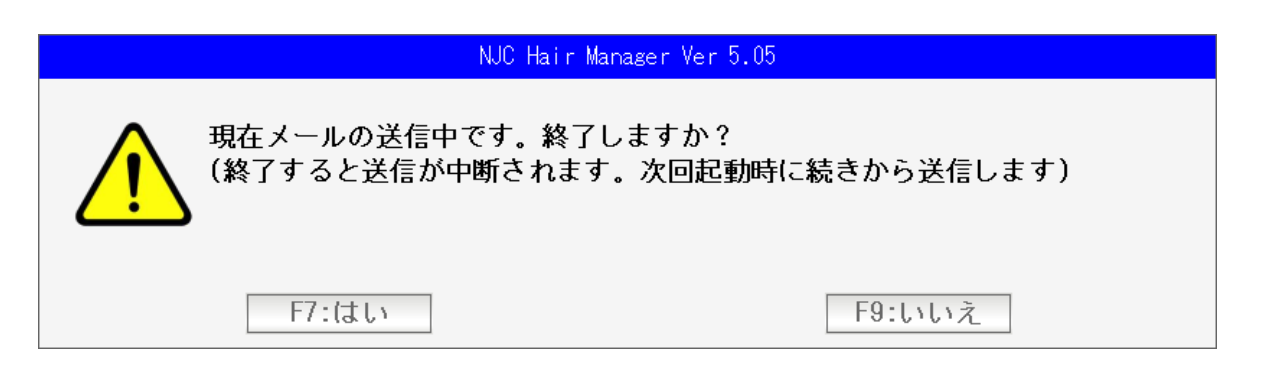

という警告表示が出ます。

 すぐに終わりたいときは「はい」を押します。 メールの送信は中断されます。

次回の起動時に、続きから送信をはじめます。